## ロイロノートスクール操作マニュアル(出欠カード)

## ①ログイン

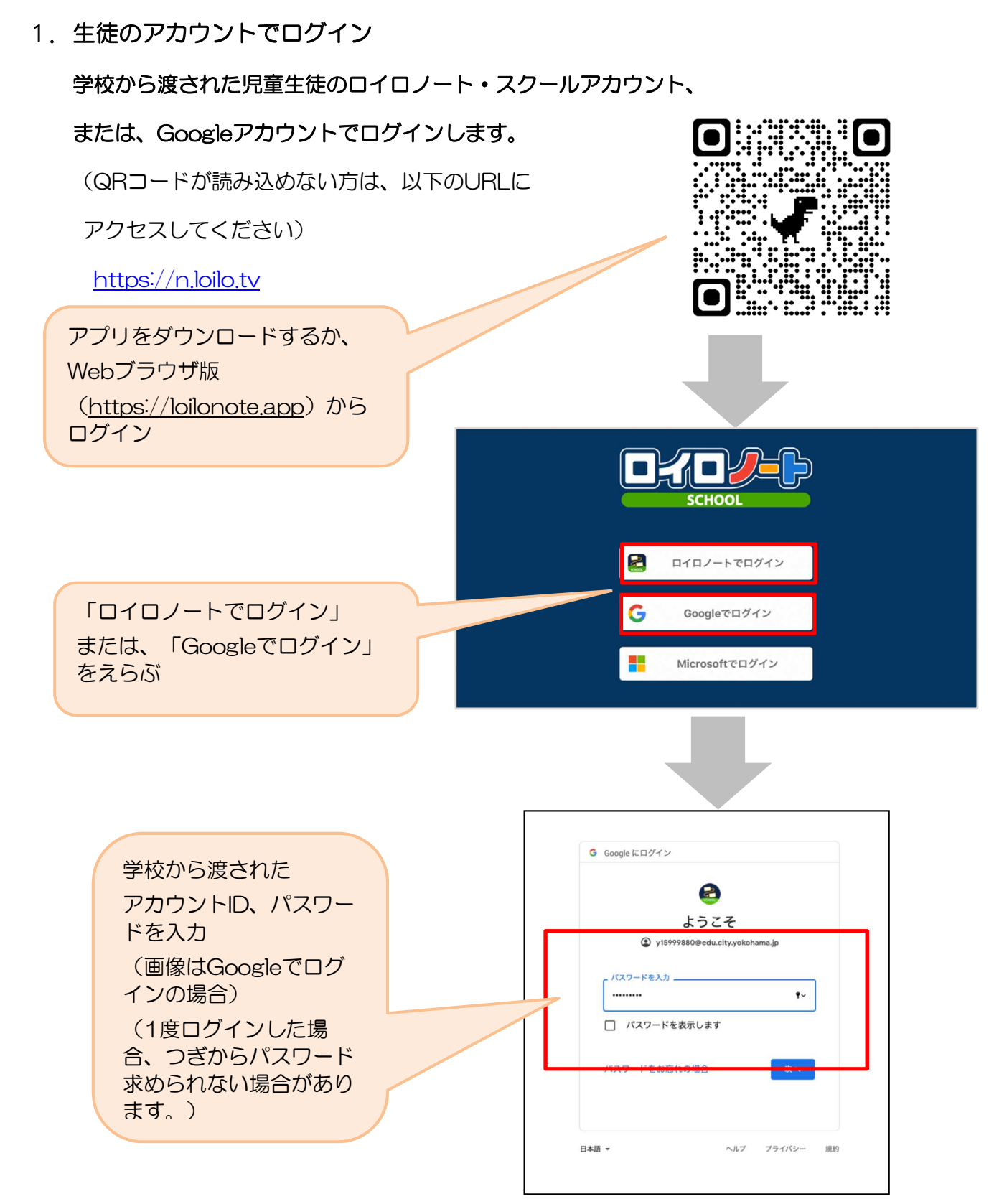

## ②出欠カードのやりとり

出欠カードに必要項目を記入し、受付時刻(8:30)までに欠席・遅刻・早退等の連絡をします。

## 1.出欠を連絡する授業・ノートを選択

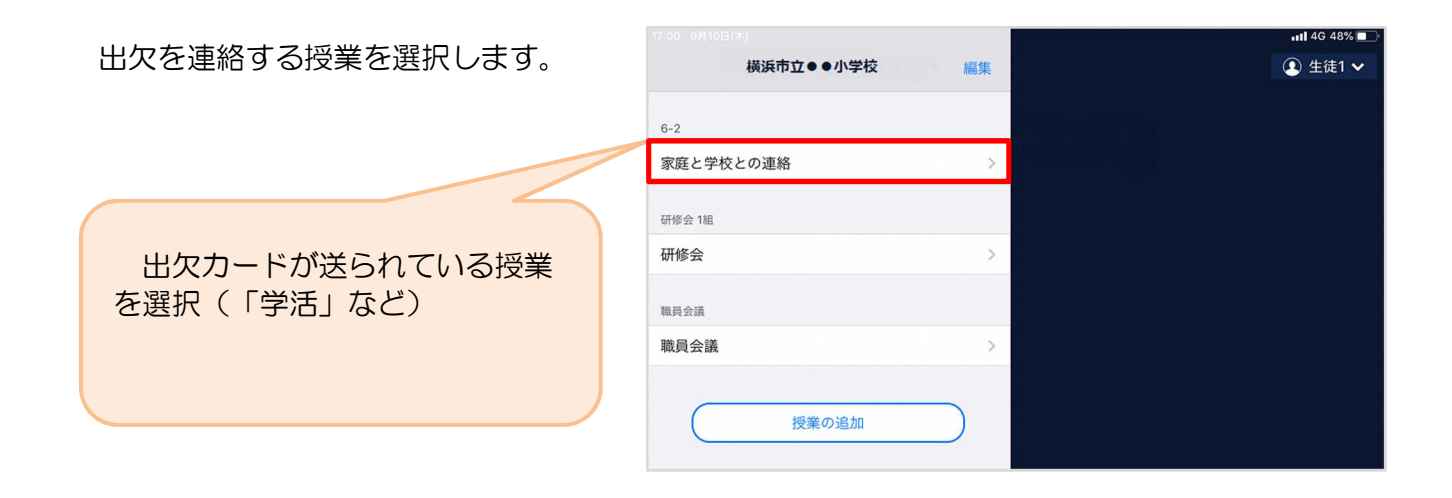

ノートを選択します。 「出欠連絡」というノートを作成 **① 生徒1** く戻る  $\overbrace{\mathbf{S}\mathbf{E}}^{\mathbf{6}\text{-2}}$ 家庭と学校との連絡  $\odot$ 6-2 家庭と学校との連絡 ノートを新規作成 ※初回利用時は、 「ノートを新規作成」から 2 出欠連絡  $\mathcal{L}$ ノートを作成してください。 2回目以降は、毎回同じノートを 選択します。  $\sqrt{R\delta}$ –<br>家庭と学校との連絡  $\Omega$ プレートを新規作成 & 出欠連絡

教員から送付された出欠カードを選択します。

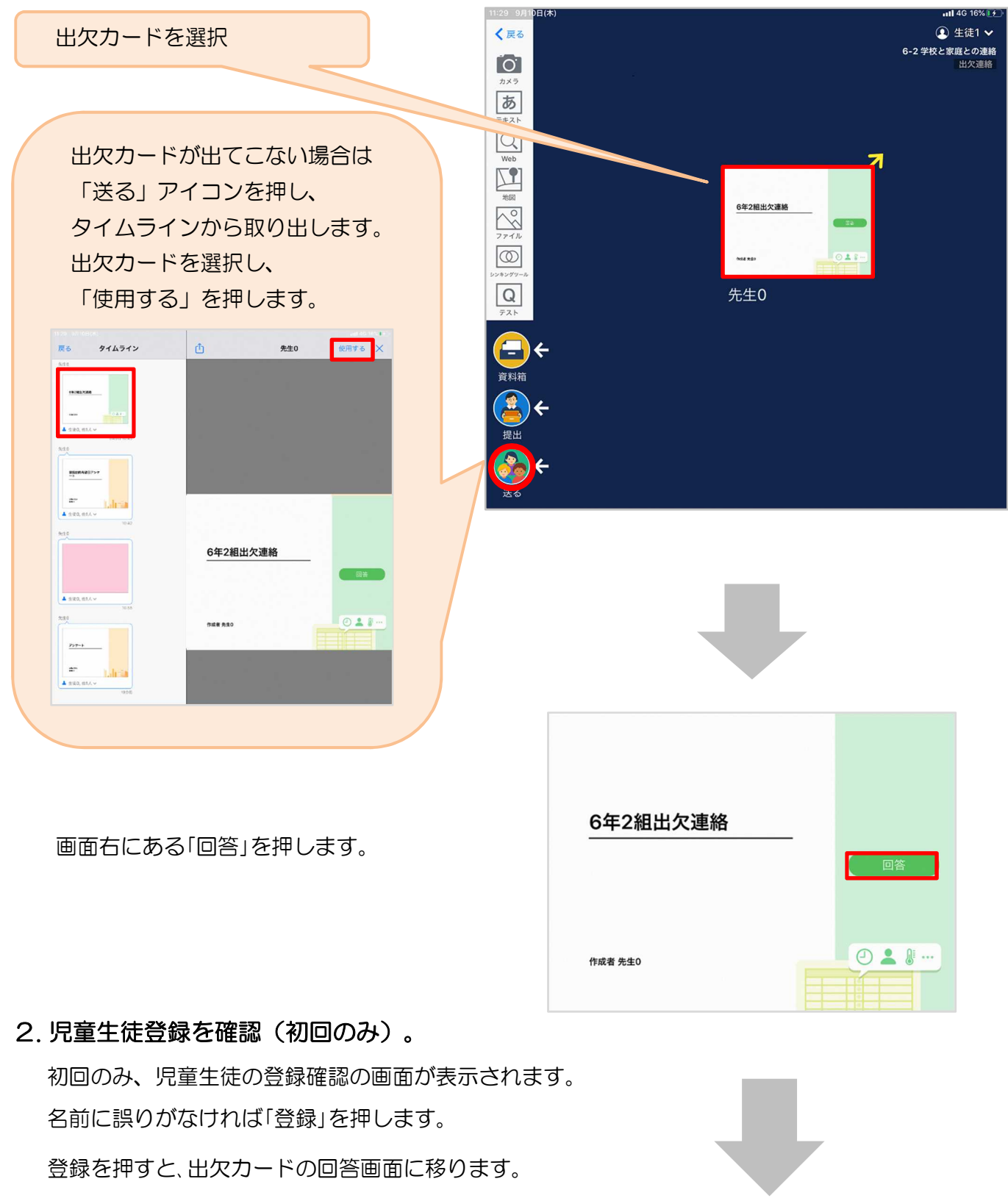

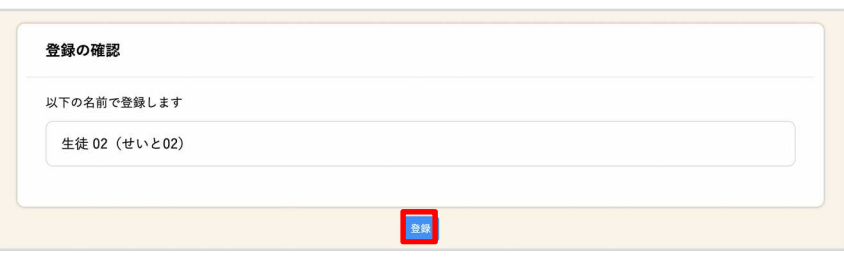

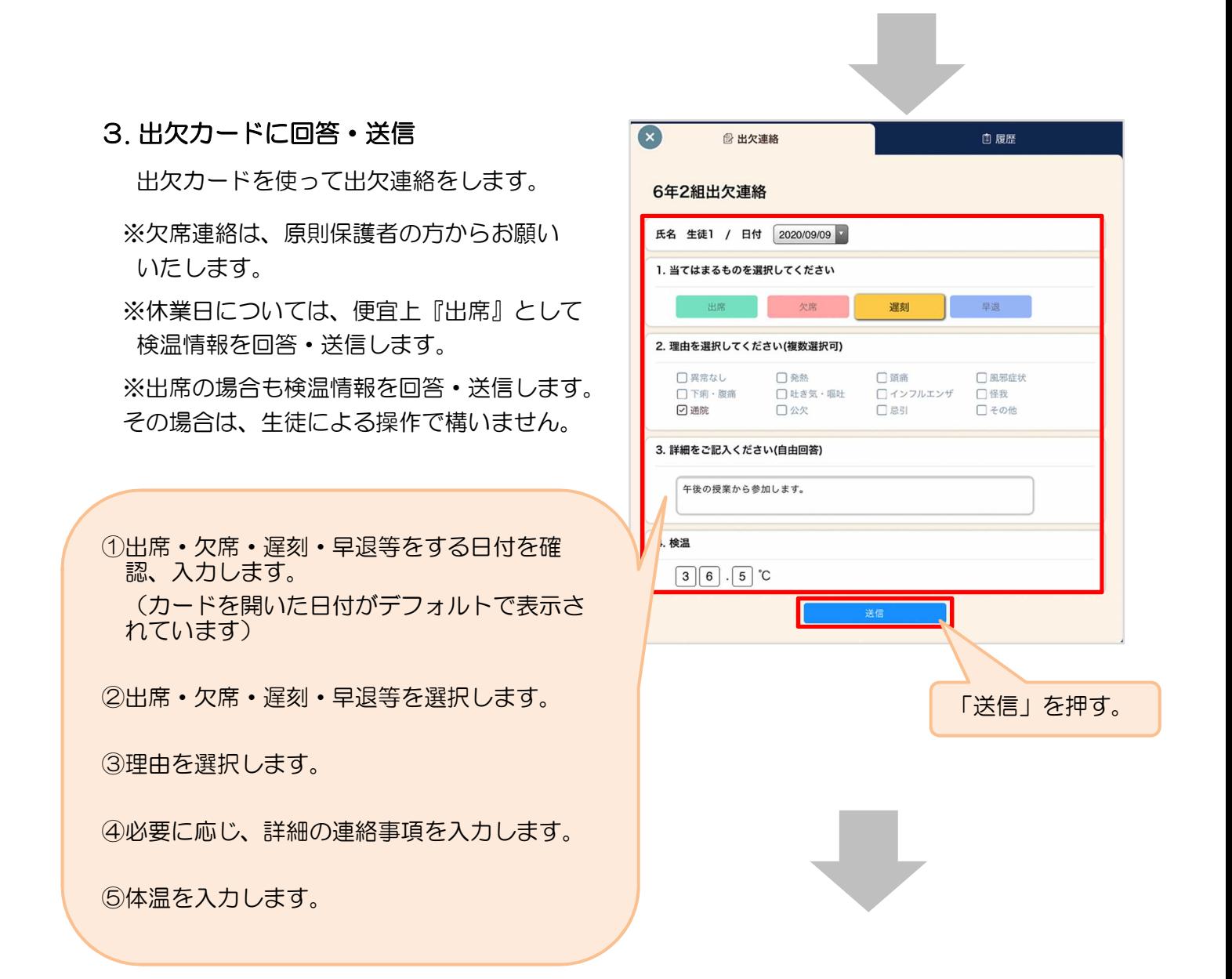

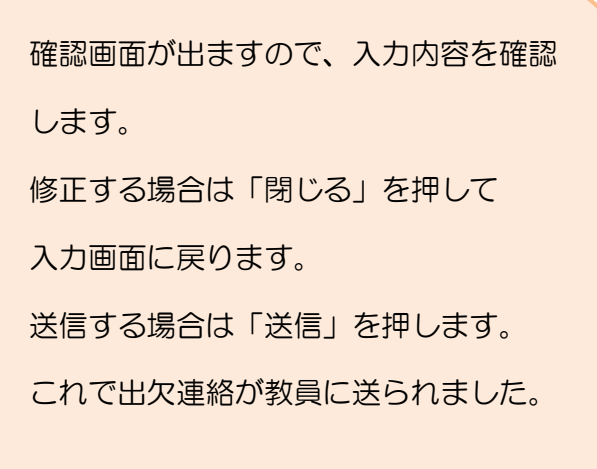

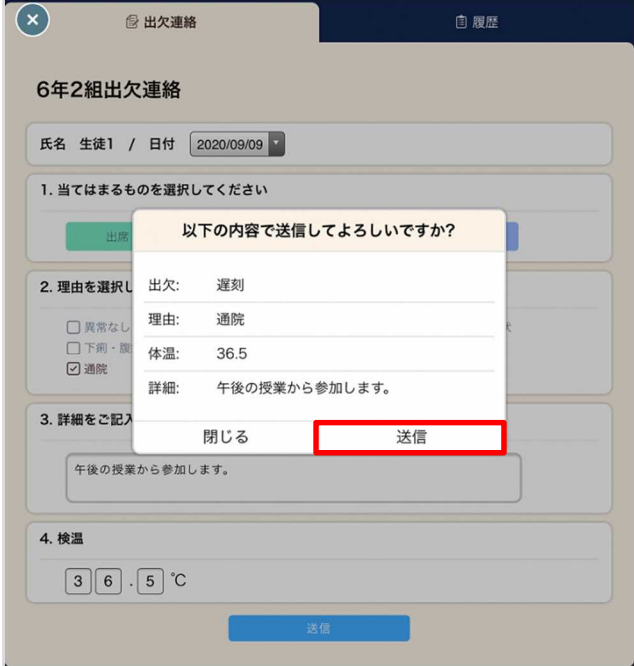